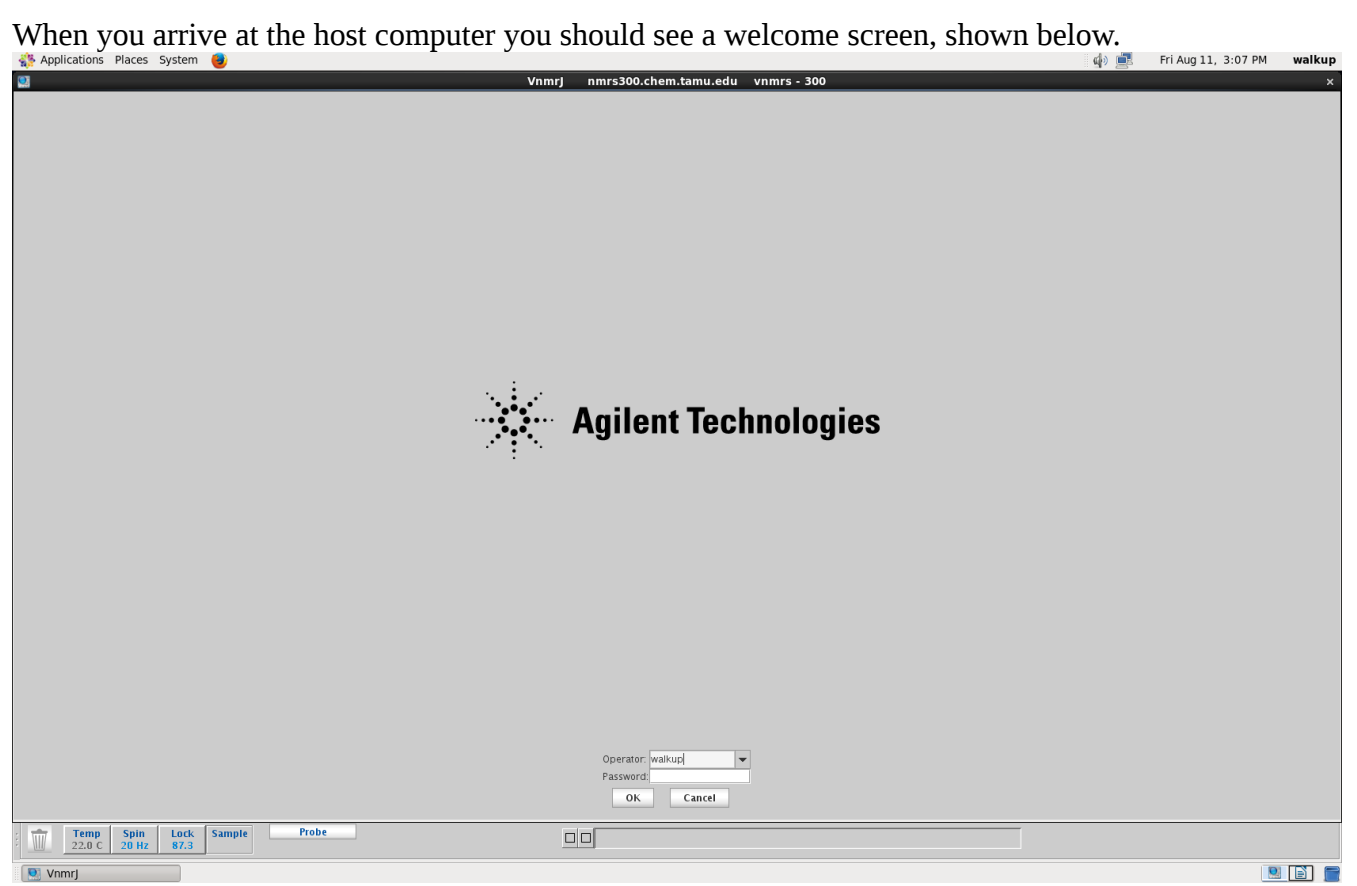

To log in, click on the operator box, remove the current operator name, and type in your operator name. Then provide your password in the password box and click OK. An example is below.

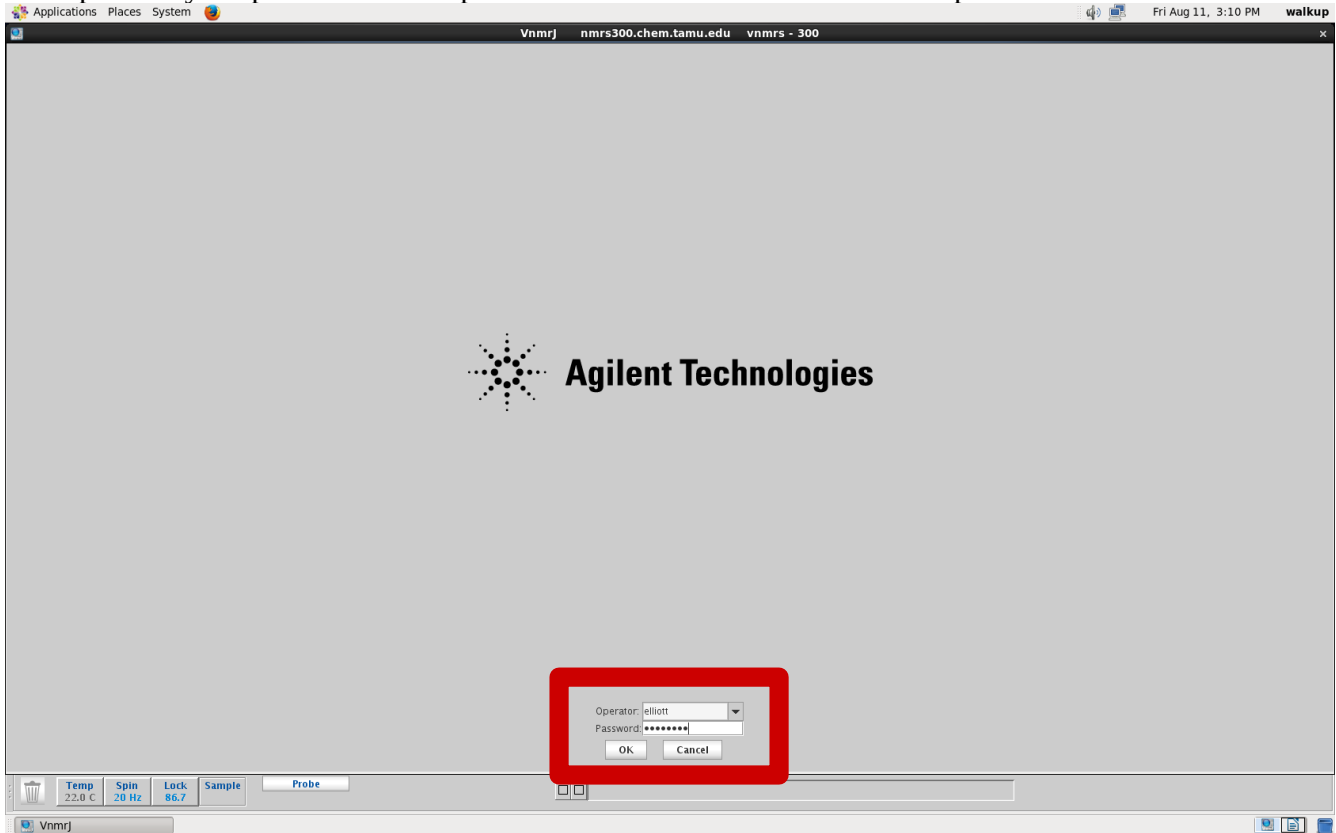

The software may take a minute to load in, but should appear as follows when ready.

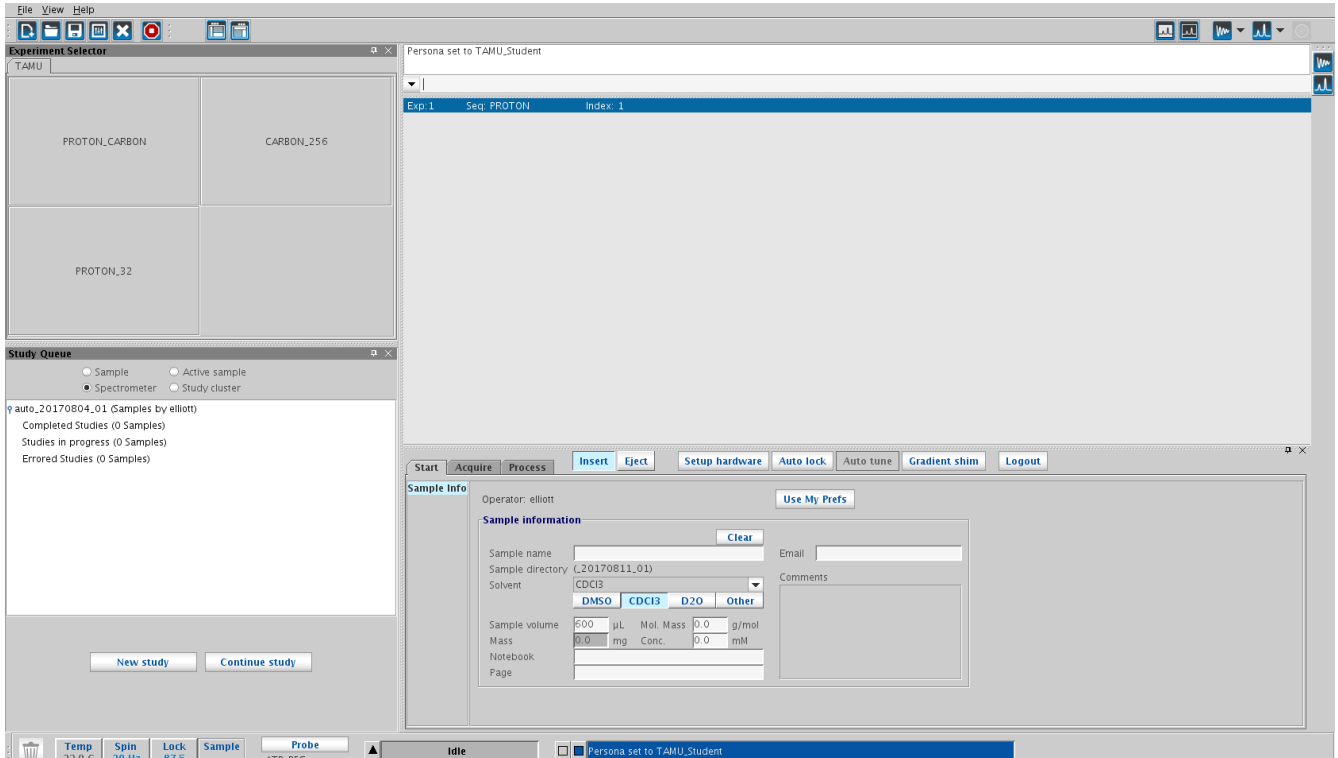

The system should report you as the Operator, and that it is IDLE. Check the two locations below.

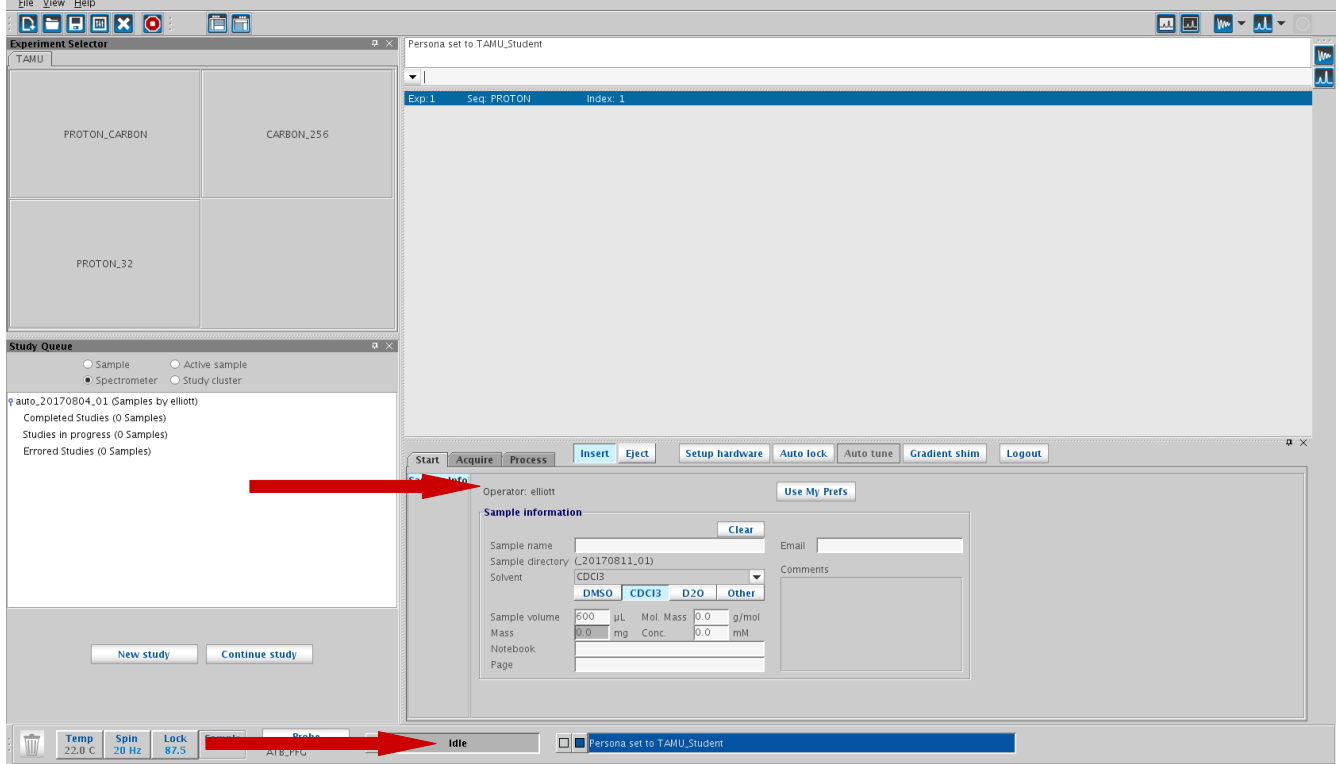

If these are correct, then eject the sample that is currently in the magnet by hitting the Eject button. There should always be a sample in the magnet, so take the sample that was in the magnet out of the spinner and place it in the rack on top of the console – note which sample is the D2O standard, and put it back when you are done. Load your sample into the spinner (never try to put a sample in the magnet without a spinner, and never put a spinner in the magnet without a sample), wipe it with a KimWipe, the eject air should still be running so place the sample in the upper barrel, then click Insert.

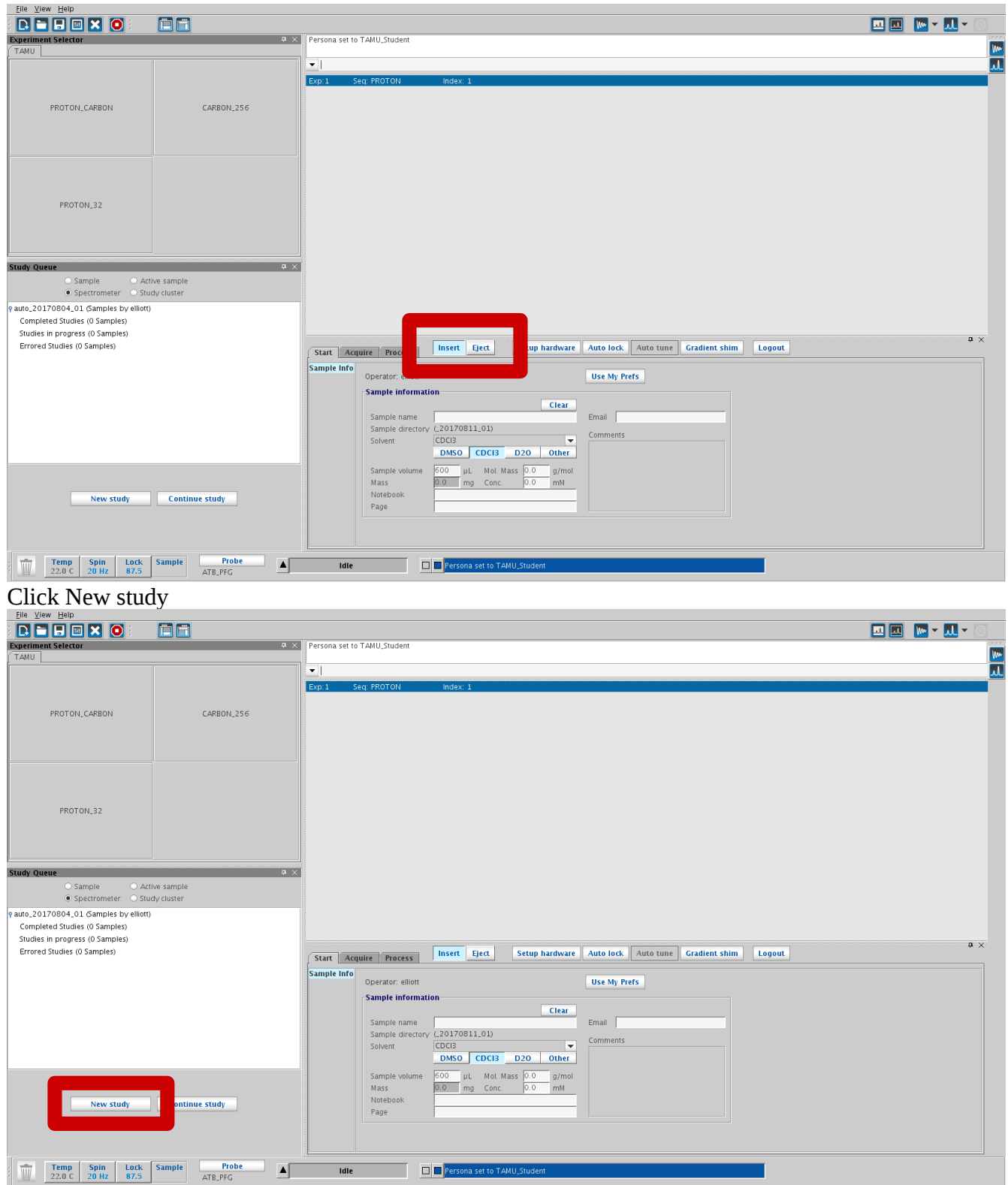

And the software will get ready to build a StudyQ for your experiment(s).

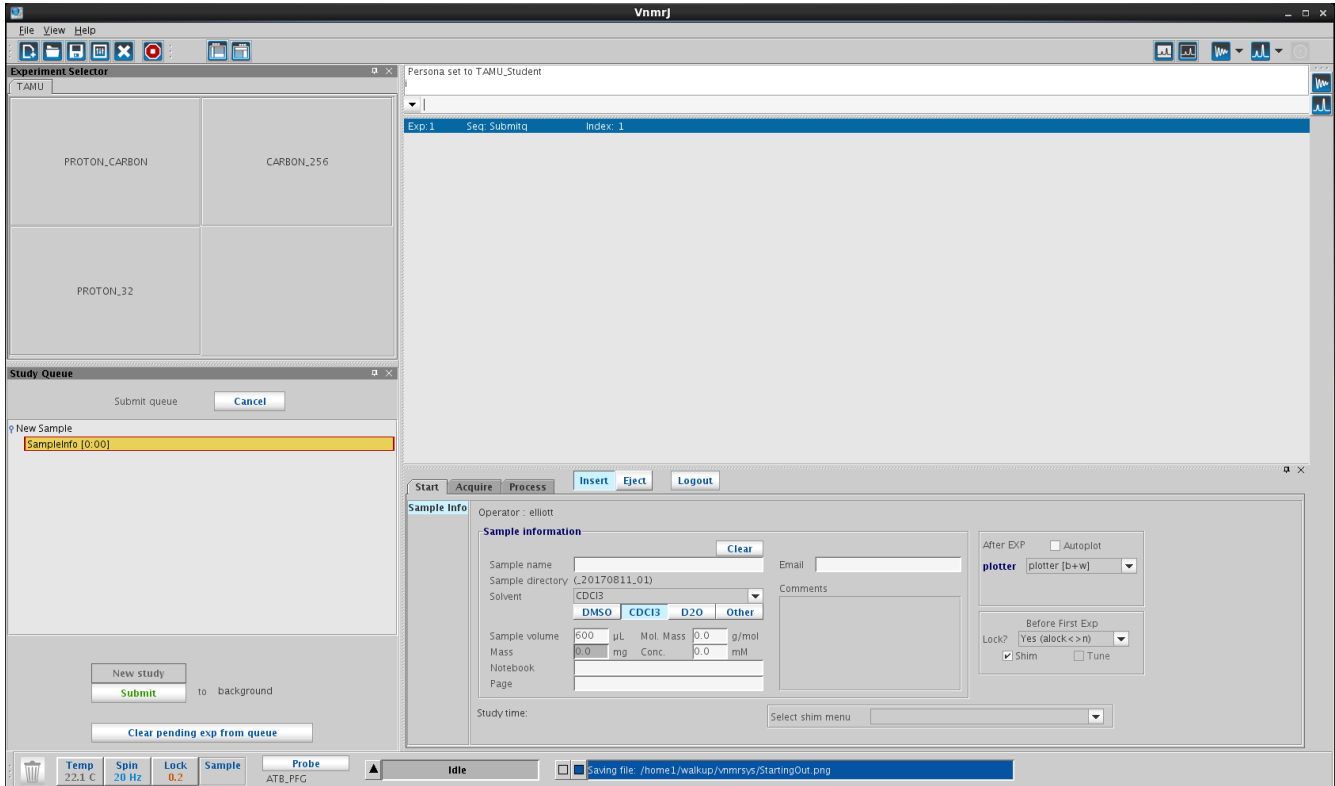

Fill out the Sample Information. We recommend that the Sample Name include your initials and an identifier for the product, do not try to use any other characters outside the alphabet, numbers, and underscores. Once the Sample Name is complete the system will display the name of the Sample Directory for this StudyQ, it will be the sample name with the date and a numerical counter. Then select the deuterated solvent in which the sample is dissolved using the drop-box. These are the only required fields, but we suggest you at least add some relevant text to the Comments.

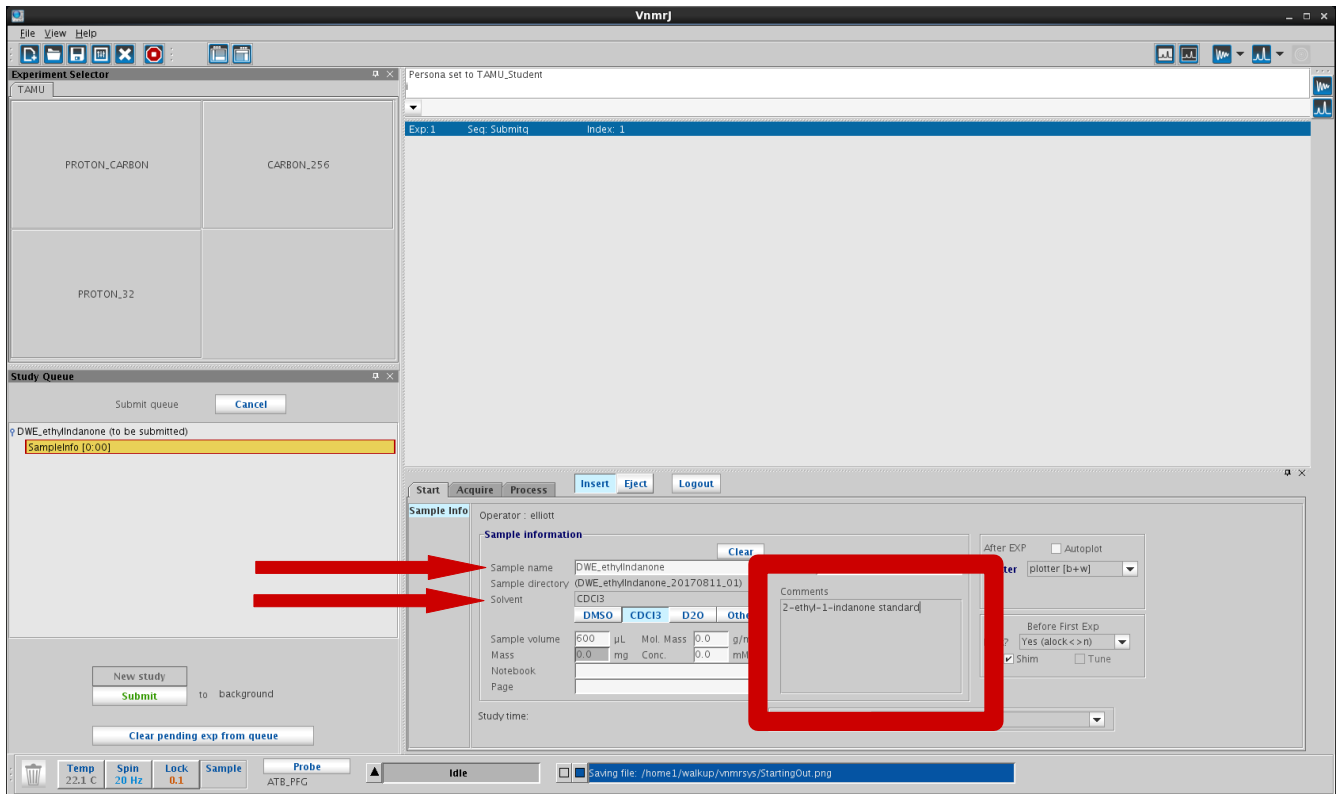

Next choose which experiment(s) you would like to run from the Experiment Selector. If you just need a proton, select PROTON\_32. If you just need a carbon, select CARBON\_256. If you need both a proton and a carbon select PROTON\_CARBON, or select the previous two one after the other.

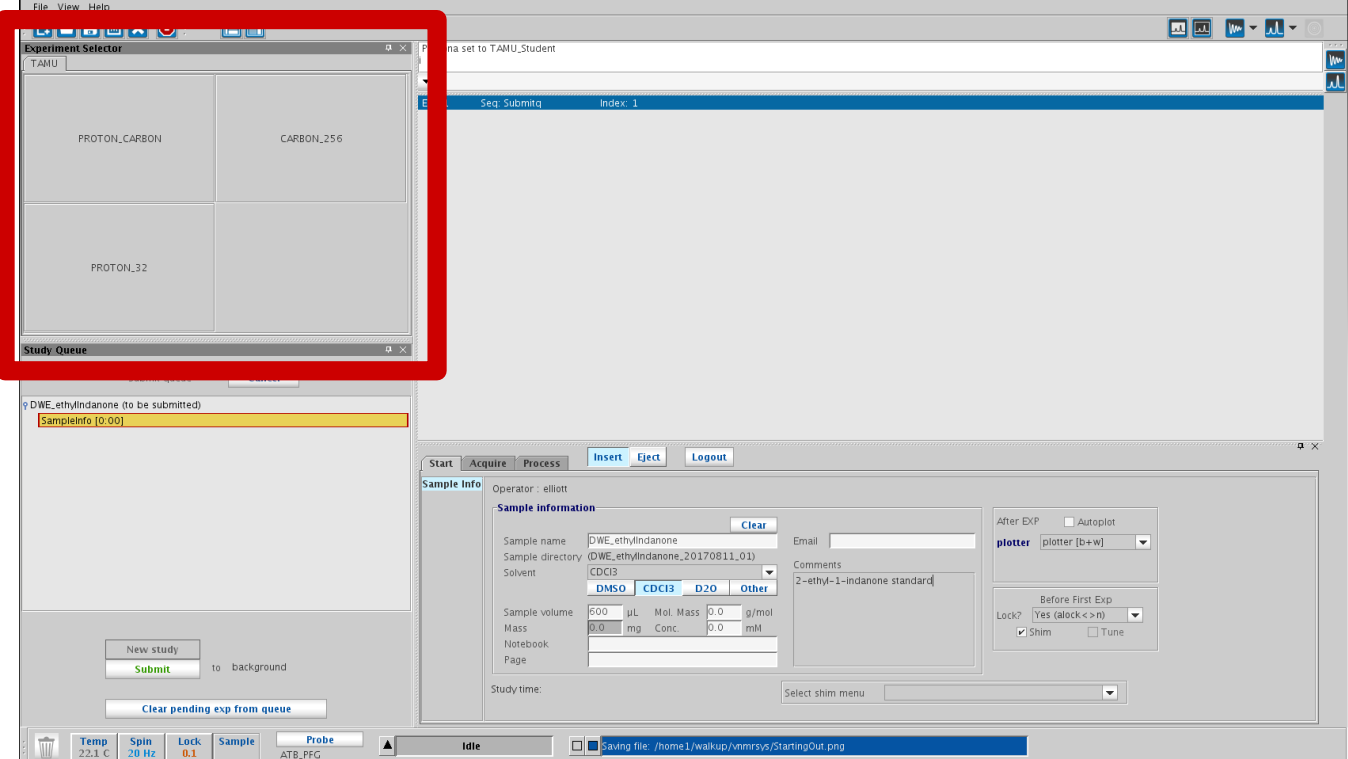

Once you have made your selection, those experiments now show up in the StudyQ.

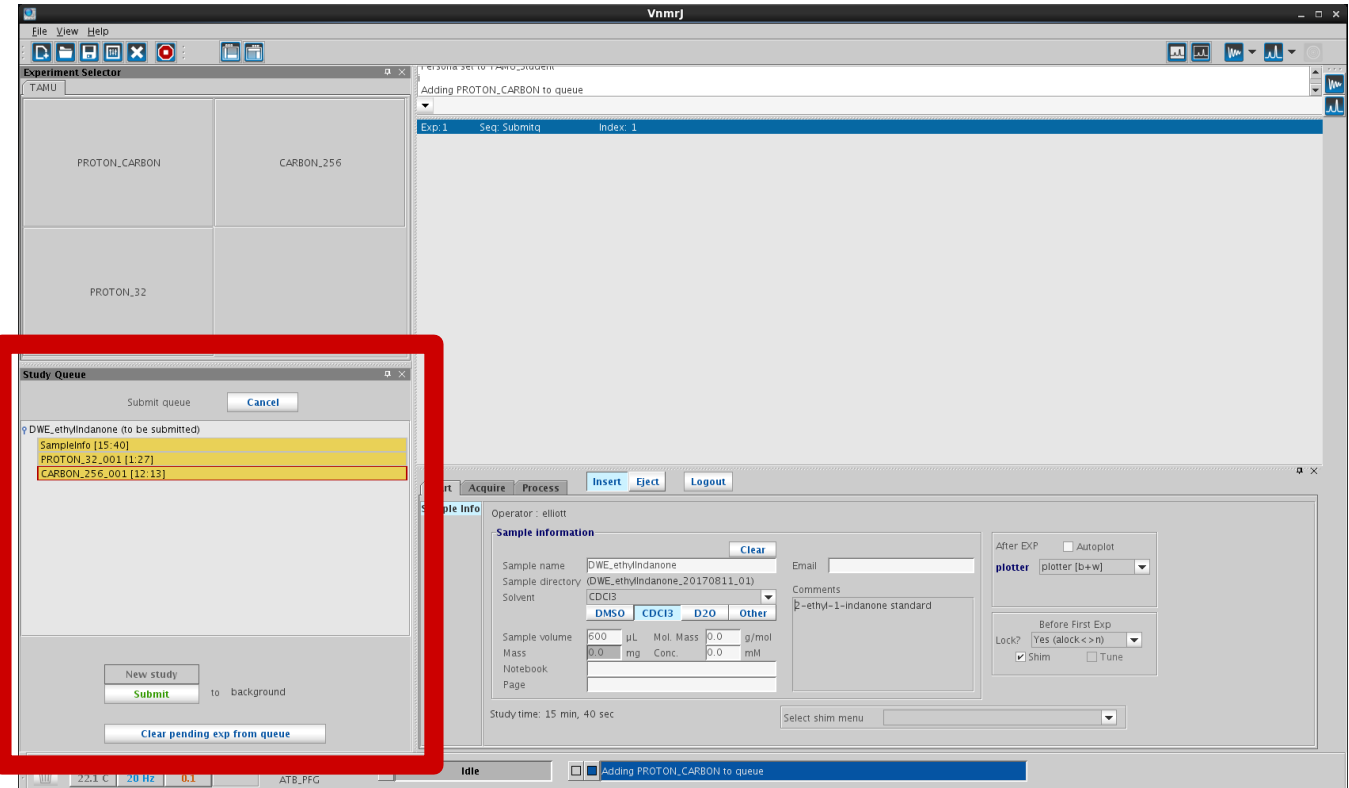

If everything looks alright, click Submit. If you want to remove an experiment drag it to the trashcan. If you'd like to add additional experiments just click on the buttons for them in the Experiment Selector.

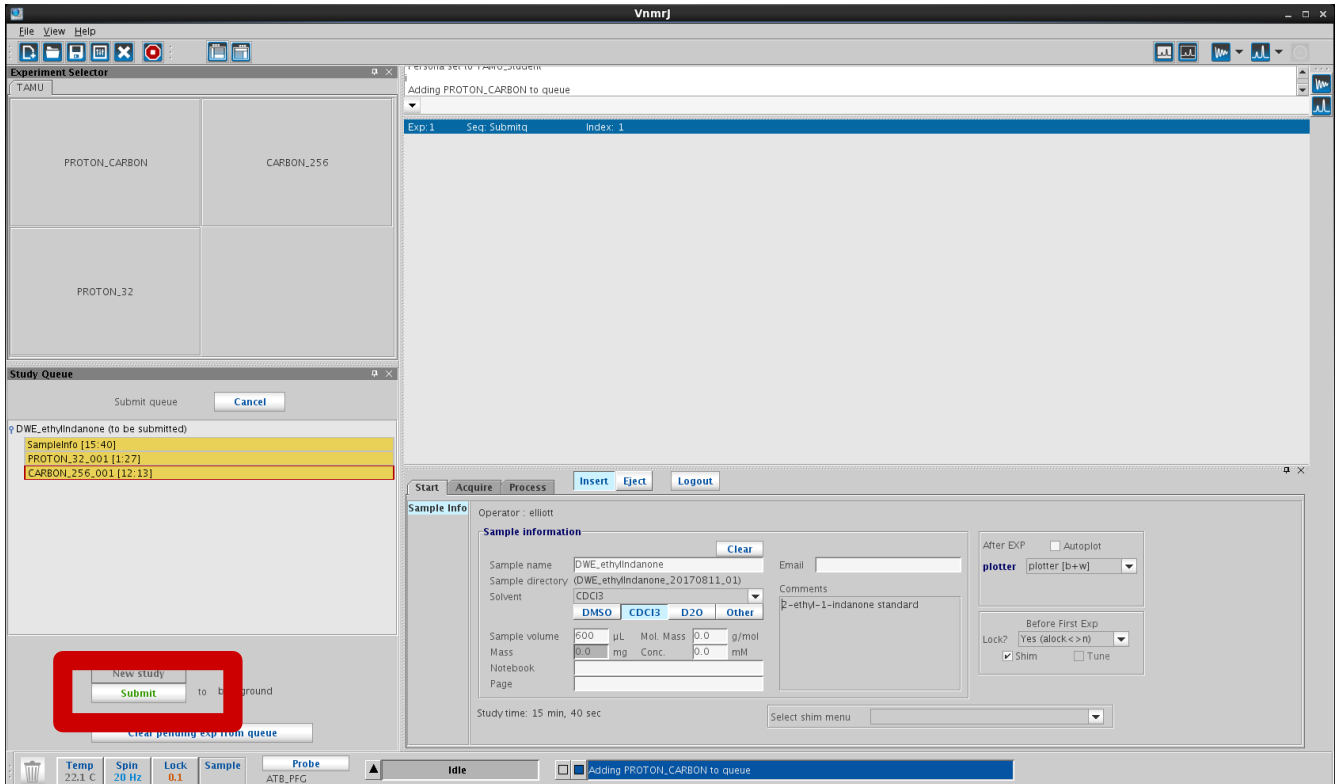

Once you have clicked Submit, wait for the system to finish the experiments you have chosen to run. The StudyQ you just created should become the Active Study; where experiments that are in progress show up in blue-green, and experiments that are pending show up in yellow.

## Experiments which are completed show up in green.

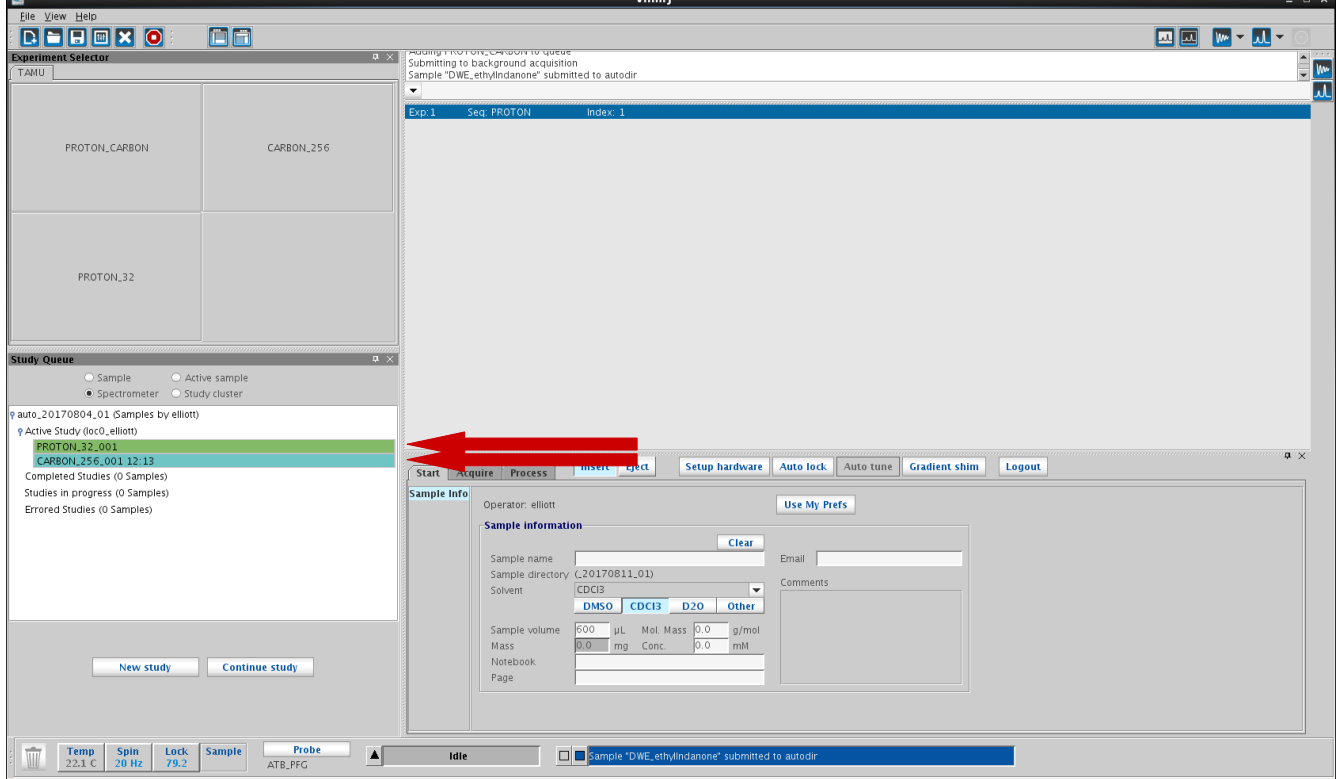

You may go ahead and double-click on a completed experiment to view the result.

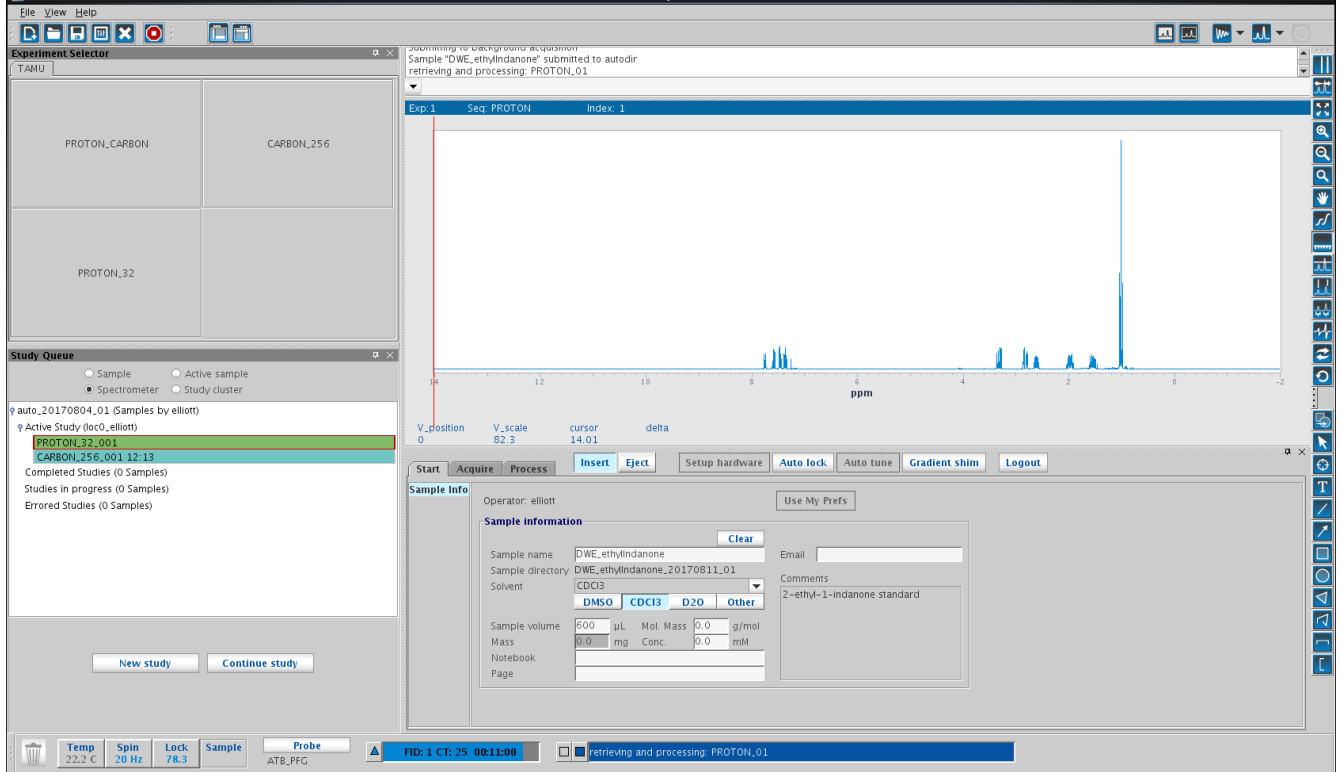

Once a StudyQ is finished, it is removed from the Active Study and filed with the Completed Studies. The Queue system will be periodically refreshed, so you may not find your data in the Completed Studies. Never fear though, the data from your StudyQ is automatically saved in

~/vnmrsys/data/<operator\_name>/<sample\_directory> where the <operator\_name> is your login name,

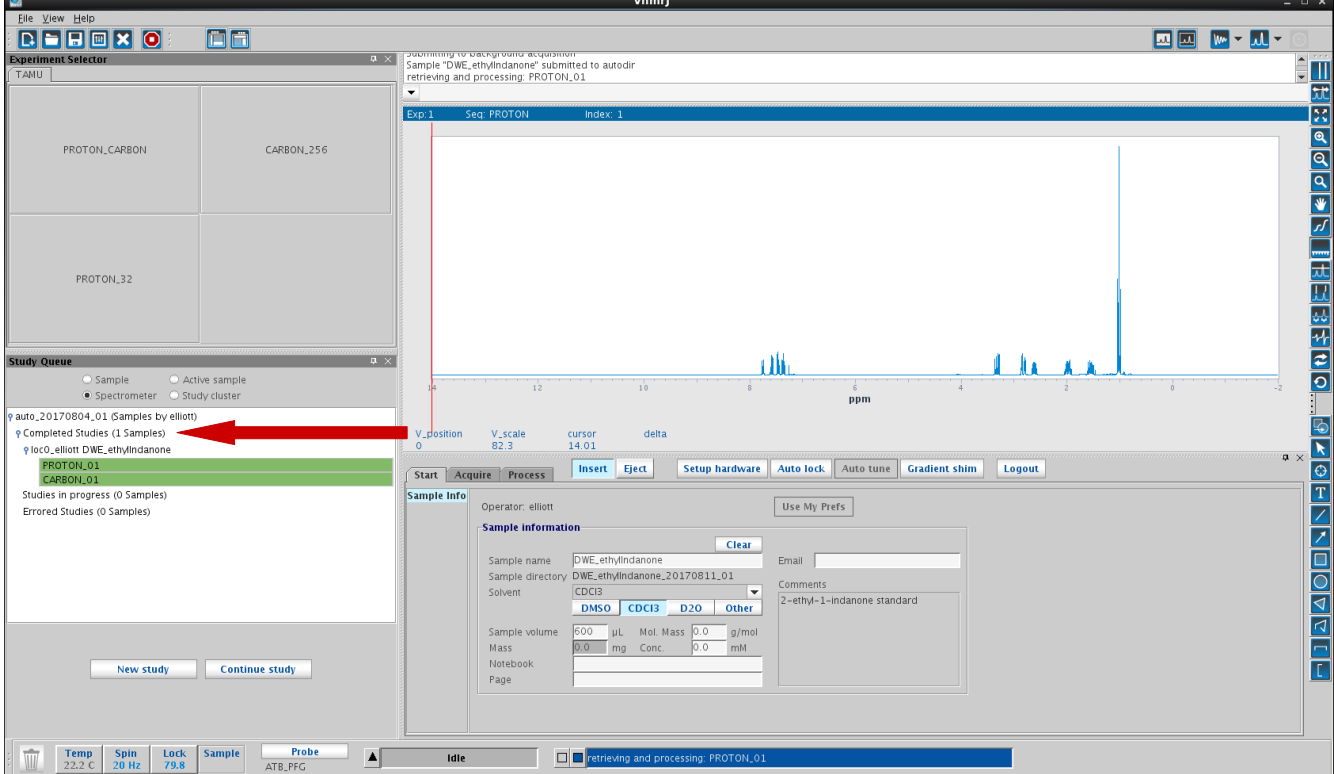

and the <sample\_directory> is determined as described above.

Next, eject your sample, and remove it from the spinner. Then load the spinner with the D2O standard, wipe it down, place it in the upper barrel and click Insert. Finally hit the logout button, and the system is ready for the next Operator – the whole process here took less than 30 minutes.